## ISTITUTO COMPRENSIVO "ALCIDE DE GASPERI" DI CARONNO PERTUSELLA (VA)

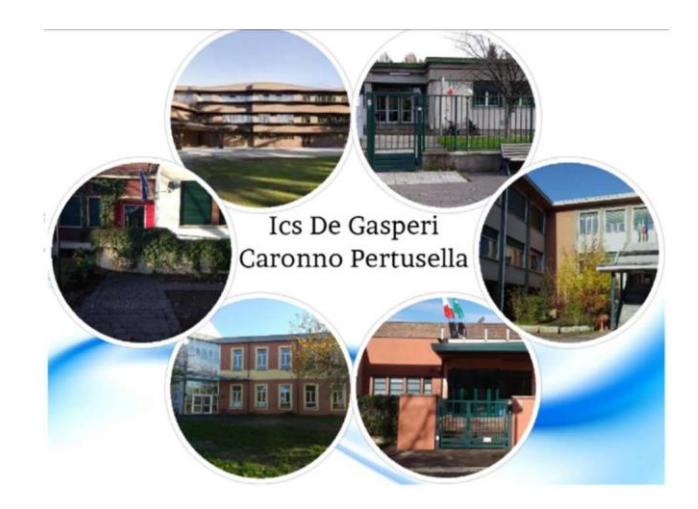

# TUTORIAL PER IL PRIMO ACCESSO ALLA PIATTAFORMA G SUITE DI **GOOGLE**

Per consentire l'utilizzo dei servizi della "Google Suite", l'Amministratore di sistema ha fornito a ciascun utente le credenziali di accesso al nuovo account istituzionale in "G SUITE" impostato secondo il seguente criterio:

cognome.nome@icsdegasperi.edu.it

Nella mail personale, fornita alla segreteria, riceverei le credenziali temporanee per attivare il tuo account Gsuite; ricorda che la mail inviata ha validità 48 ore e la riconosci poiché la dicitura è:"The Google Cloud Team per IC De Gasperi".

Aprendo troverai questa schermata

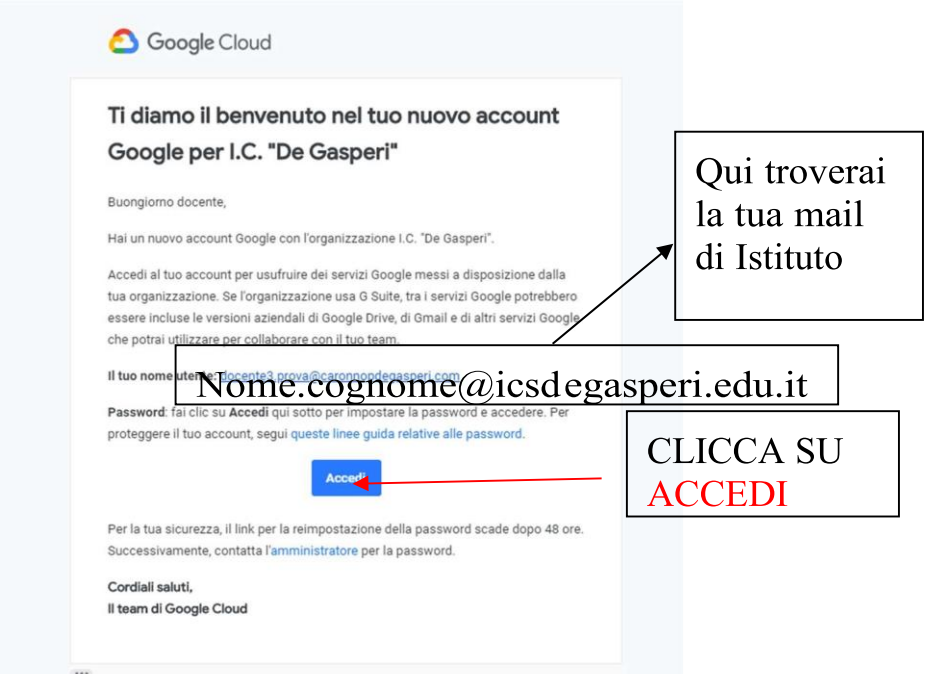

Benvenuto nel tuo nuovo account

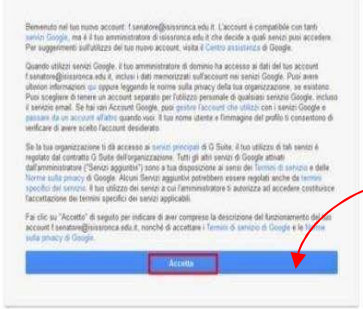

Dopo aver cliccato su ACCEDI si aprirà una finestra con la spiegazione della privacy di Google e dovrai cliccare ACCETTA come vedi in questa immagine.

A questo punto dovrai scegliere la tua password come puoi vedere nella seguente immagine, segui i passaggi:

#### ICS "A. DE GASPERI" – CARONNO PERTUSELLA (VA) TUTORIAL ATTIVAZIONE ACCOUNT G-SUITE

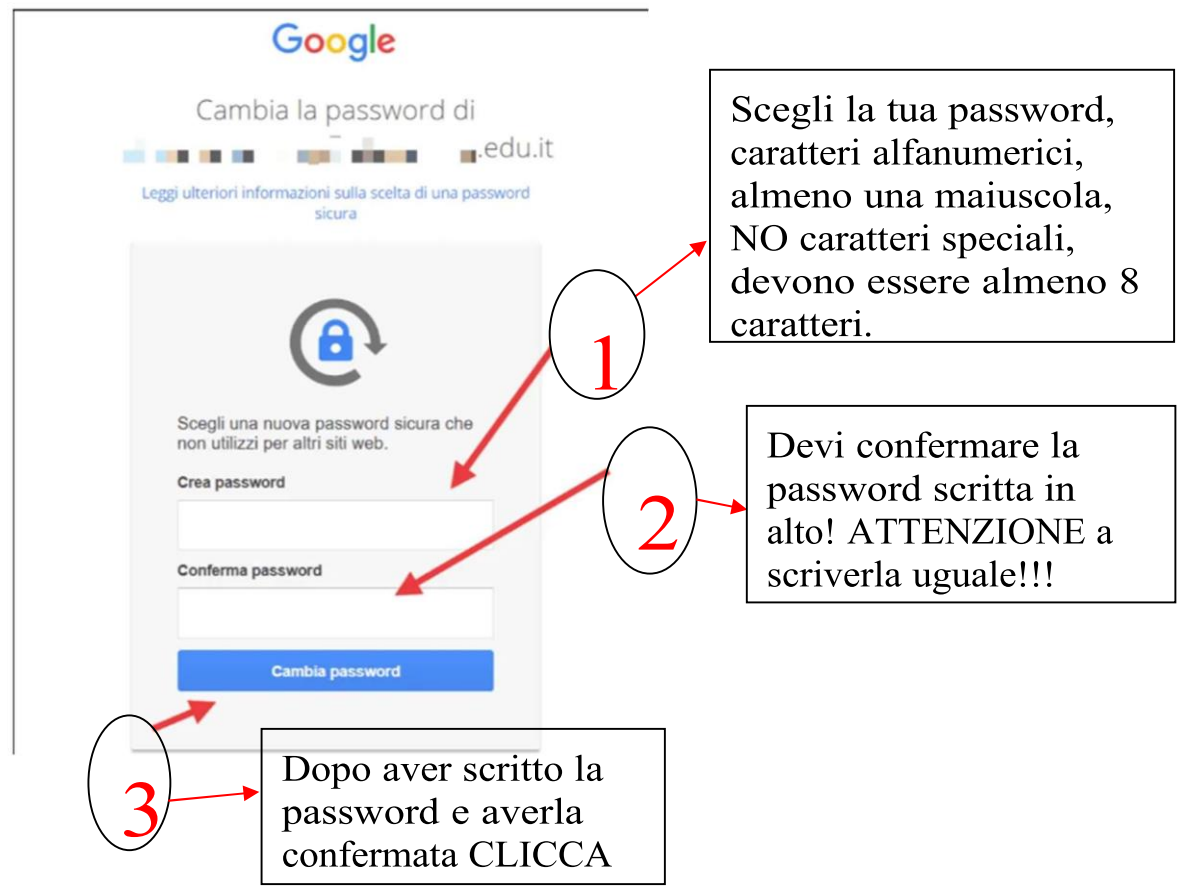

A questo punto si apre la DASHBOARD (pannello di controllo) dove trovi le varie applicazioni di G-Suite e in alto a destra il tuo Account istituzionale. Per poter fare il primo accesso clicca su "Gmail", entra e ti trovi già due comunicazioni del sistema.

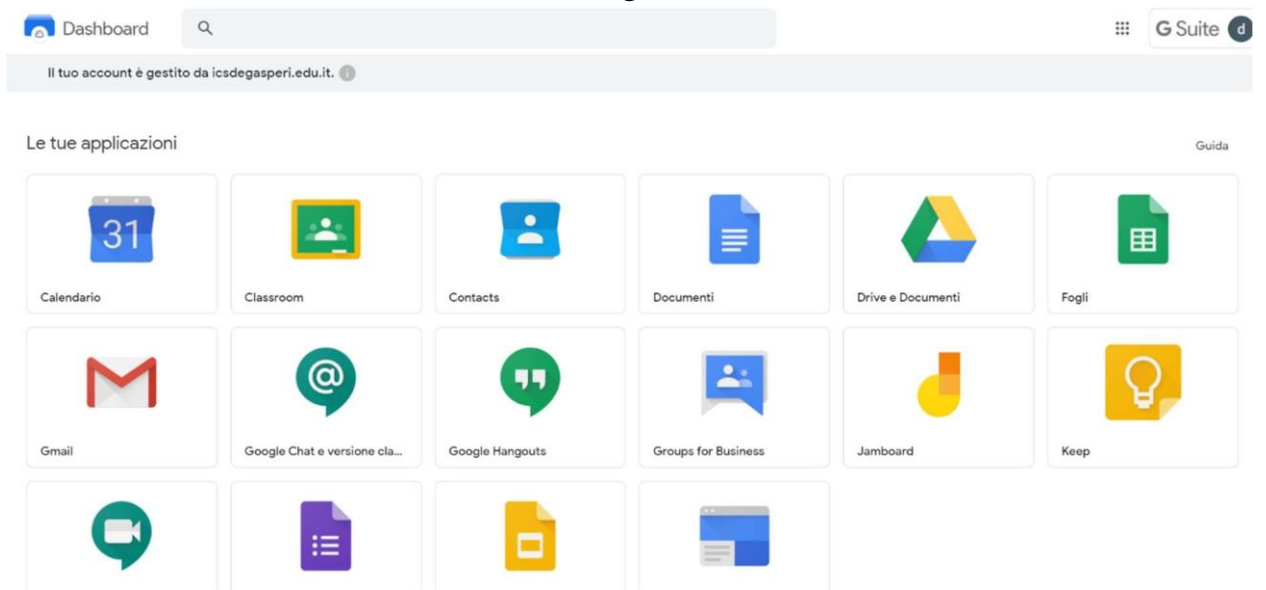

Per poter accedere all'account scolastico in generale segui le indicazioni; chi ha già una casella di posta elettronica con Gmail l'accesso è automatico, per gli altri domini (libero, virgilio, outlook, etc) bisogna crearlo.

COME ACCEDERE AL PROPRIO ACCOUNT

#### ICS "A. DE GASPERI" – CARONNO PERTUSELLA (VA) TUTORIAL ATTIVAZIONE ACCOUNT G-SUITE

L'accesso a "G SUITE for Education" può avvenire seguendo il seguente percorso:

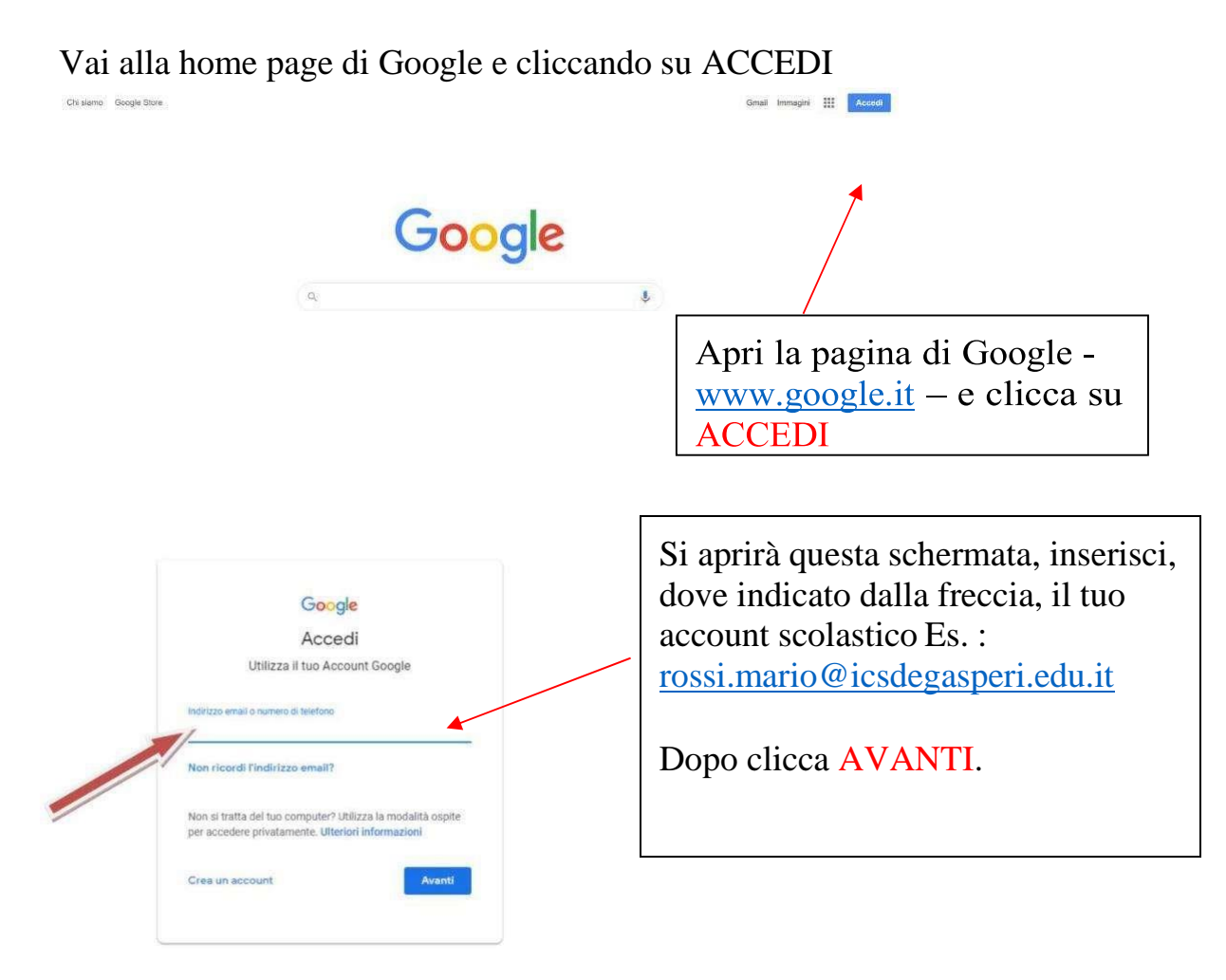

Si aprirà la casella di posta personale cliccando su "Accedi". Benvenuto nella G-Suite!

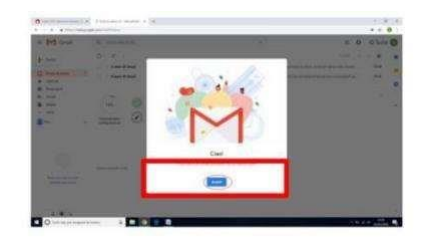

Troverai già 2 mail con le indicazioni di utilizzo.

In alto a destra compare il logo del profilo personale in "G Suite". Cliccando sulla matrice costituita da nove puntini, si apre l'elenco delle applicazioni a disposizione per iniziare a lavorare.

#### ICS "A. DE GASPERI" – CARONNO PERTUSELLA (VA) TUTORIAL ATTIVAZIONE ACCOUNT G-SUITE

 $\equiv \begin{bmatrix} \blacktriangleleft \end{bmatrix}$  Grand  $\qquad \qquad Q$  Concernsity posts

Nella tua mail troverai in alto a destra l'indicazione che ti indica che sei nella G-Suite , cliccando sull'icona con la scritta G-Suite, potrai passare all'account personale di gmail. Cliccando sul quadrato costituito da 9 puntini (ovvero le originarie 9 Apps di Google) potrai accedere a tutte le Apps di Google, come Drive, Meet ecc…

## RICORDA

Per poter accedere alle apps della G-Suite devi sempre prima entrare nella GMAIL di G-Suite, in questo modo eviterai conflitti con gli altri account presenti sul tuo PC. Dopo esserti loggato nella Gmail con l'account cognome.nome@icsdegasperi.edu.it, potrai avere accesso a tutte le App con il tuo nome registrato nell'Istituto.

### Avvertenze

1. Si raccomanda di non utilizzare l'account dell'Istituto per gestire e archiviare comunicazioni e documenti personali.

2. È fondamentale non lasciare mai aperto il proprio account in un computer utilizzato da altri utenti. Per uscire è sufficiente cliccare su "Esci" nel menù che si apre cliccando sull'icona del profilo in alto a destra.

# VALIDITÀ ED UTILIZZO DEGLI ACCOUNT

Gli account dei docenti rimarranno attivi per l'intero anno scolastico e saranno disattivati al termine di fine rapporto con l'Istituto, ciò è valido per gli incaricati annuali. Per questo motivo si raccomanda di non utilizzare l'account cognome.nome@icsdegasdperi.edu.it per gestire e archiviare comunicazioni e documenti personali.

La piattaforma è concessa in uso gratuito al personale in servizio e agli studenti per lo svolgimento delle attività didattiche e dei progetti d'istituto.

Violazioni a tali disposizioni comporteranno sanzioni secondo il Regolamento di Istituto e il Patto di Corresponsabilità.

ICS "A. DE GASPERI" – CARONNO PERTUSELLA (VA) TUTORIAL ATTIVAZIONE ACCOUNT G-SUITE Si declina ogni responsabilità per un uso diverso da quello didattico.

Caronno Pertusella, lì 28/08/2020

La Dirigente Scolastica Prof.ssa Marina Fausto L'Animatore Digitale Prof.ssa Francesca Ceriani L'Animatore della Didattica Prof.ssa Veronica Piatti